# $\frac{d\ln\ln}{d}$

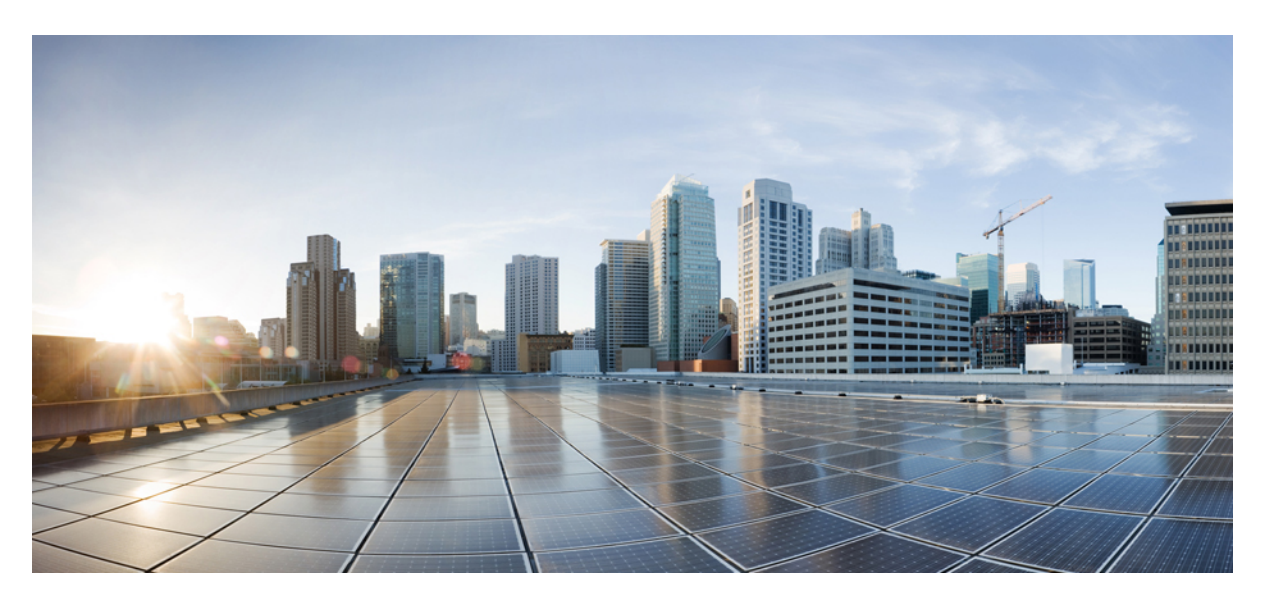

### **Cisco Intersight Assist Getting Started Guide**

**First Published:** 2020-03-20 **Last Modified:** 2021-05-18

#### **Americas Headquarters**

Cisco Systems, Inc. 170 West Tasman Drive San Jose, CA 95134-1706 USA http://www.cisco.com Tel: 408 526-4000 800 553-NETS (6387) Fax: 408 527-0883

© 2020–2021 Cisco Systems, Inc. All rights reserved.

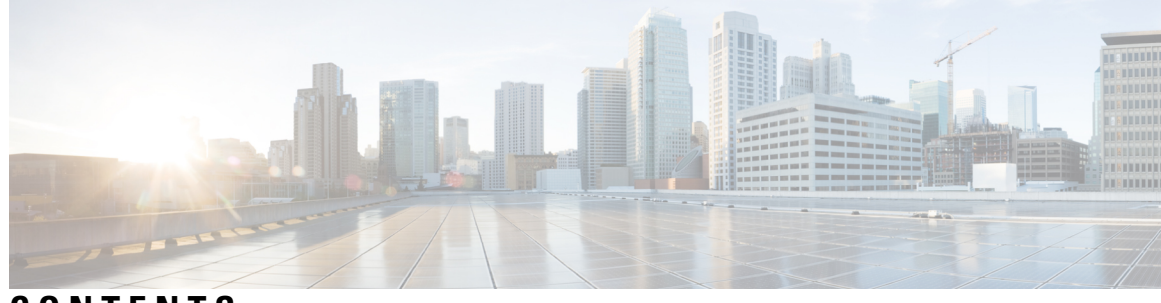

### **CONTENTS**

ı

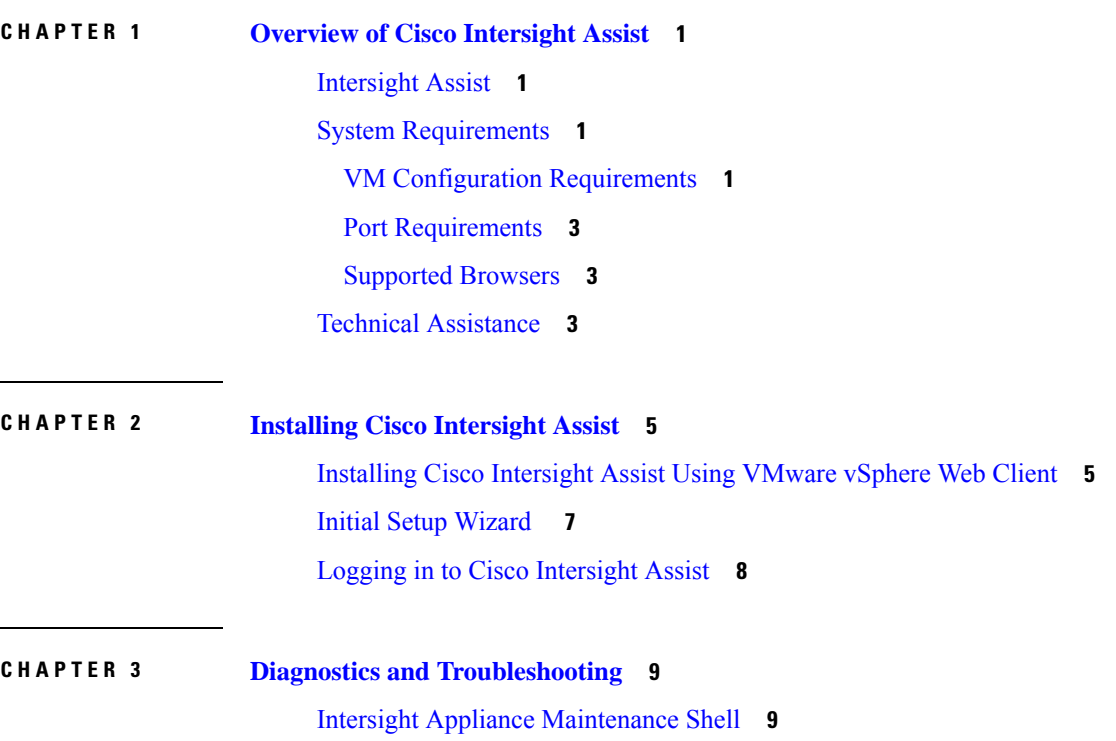

#### **Contents**

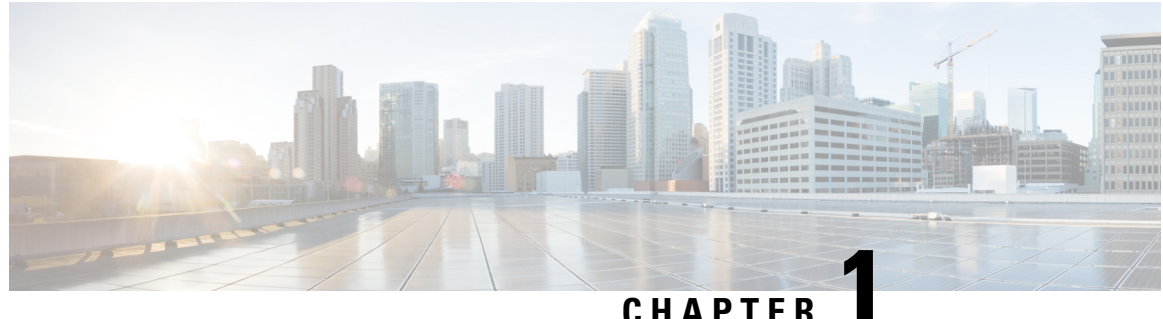

## <span id="page-4-0"></span>**Overview of Cisco Intersight Assist**

- [Intersight](#page-4-1) Assist, on page 1
- System [Requirements,](#page-4-2) on page 1
- Technical [Assistance,](#page-6-2) on page 3

## <span id="page-4-1"></span>**Intersight Assist**

Cisco Intersight Assist helps you add endpoint devices to Cisco Intersight. A datacenter could have multiple devices that do not connect directly with Cisco Intersight. Any device that is supported by Cisco Intersight but does not connect directly with it, will need a connection mechanism. Cisco Intersight Assist provides that connection mechanism, and helps you add devices into Cisco Intersight.

Cisco Intersight Assist is available within the Cisco Intersight Virtual Appliance, which is distributed as a deployable virtual machine contained within an Open Virtual Appliance (OVA) file format. You can install the appliance on an ESXi server. For more information, see the Cisco Intersight Virtual [Appliance](https://www.cisco.com/c/en/us/support/servers-unified-computing/intersight/products-installation-guides-list.html) Getting [Started](https://www.cisco.com/c/en/us/support/servers-unified-computing/intersight/products-installation-guides-list.html) Guide.

After claiming Intersight Assist into Intersight, you can claim endpoint devices using the **Claim Through Intersight Assist** option. For more information, see [Getting](https://intersight.com/help/getting_started) Started.

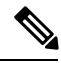

Cisco Intersight Assist currently does not support IPv6 configurations. **Note**

Currently, you can add Pure Storage devices, Hitachi Virtual Storage Platform devices, and VMware vCenter devices into Intersight after claiming them using Cisco Intersight Assist.

## <span id="page-4-3"></span><span id="page-4-2"></span>**System Requirements**

### **VM Configuration Requirements**

You can deploy Cisco Intersight Assist on VMware ESXi 6.5 and higher. This section describes the system requirements to install and deploy Cisco Intersight Assist. You can deploy Intersight Assist in the Tiny,Small, and Medium options.

**Note**

- Tiny deployment type applicable only for Intersight Orchestrator.
	- The Tiny (8 vCPU, 16 GiB RAM) deployment option is applicable only for Intersight Assist deployment without Workload Optimizer or IST capabilities. Small deployment is the minimum requirement for Workload Optimizer and IST.

#### **Table 1: Intersight Assist Resource Requirements**

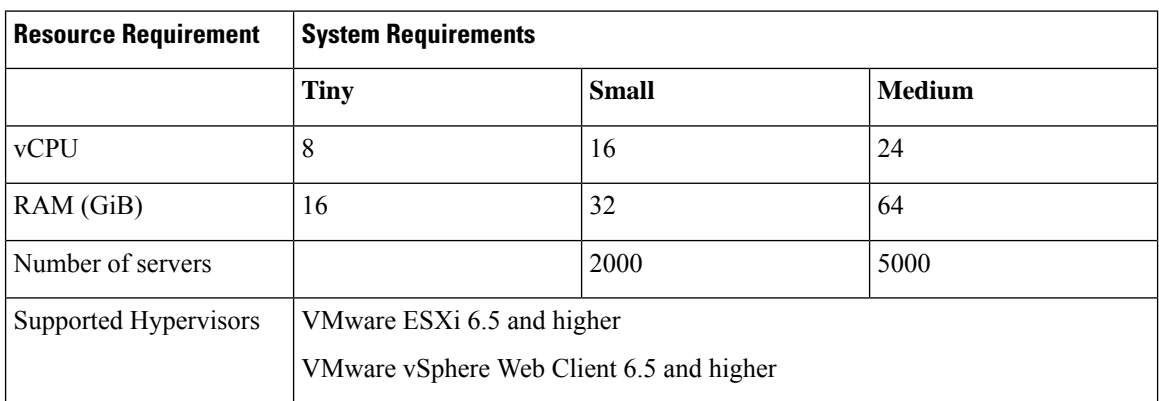

This following table lists the system requirements to deploy Cisco Intersight Assist for Intersight Workload Optimizer

#### **Table 2: Intersight Assist Resource Requirements for Workload Optimizer**

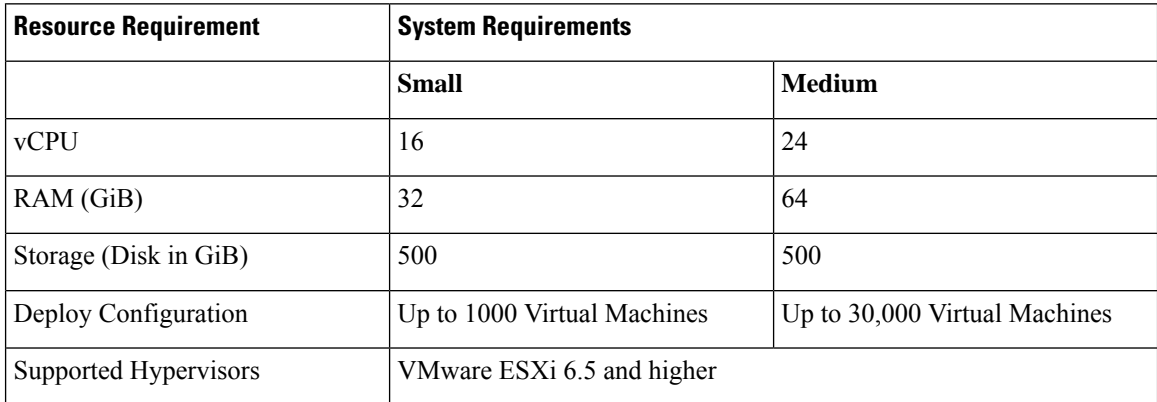

\*\*To deploy up to 100,000 Virtual Machines, increase the vCPU to 32 and RAM to 96 GB or more.

#### **Table 3: Intersight Assist Resource Requirements for Intersight Service for HashiCorp Terraform Service (IST)**

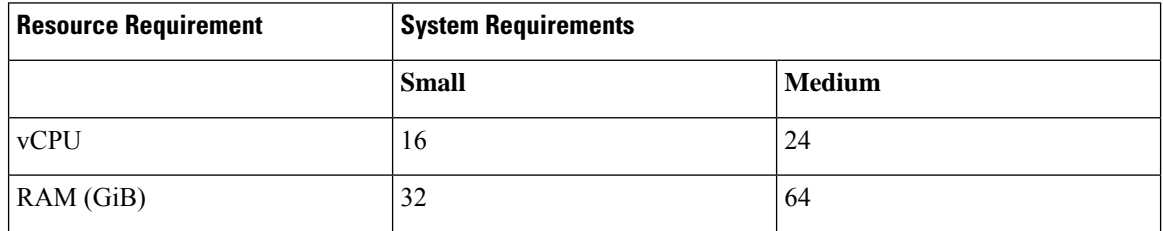

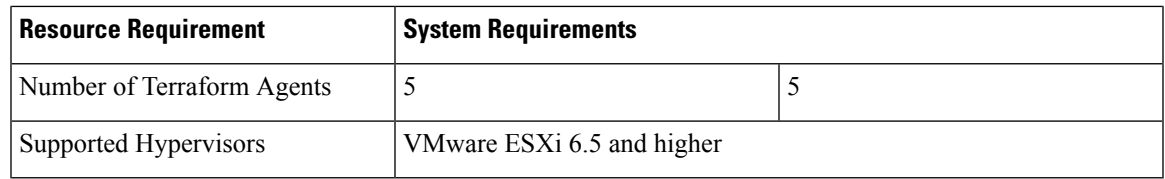

### <span id="page-6-0"></span>**Port Requirements**

The following table lists the port numbers that must be open for Cisco Intersight Assist communication.

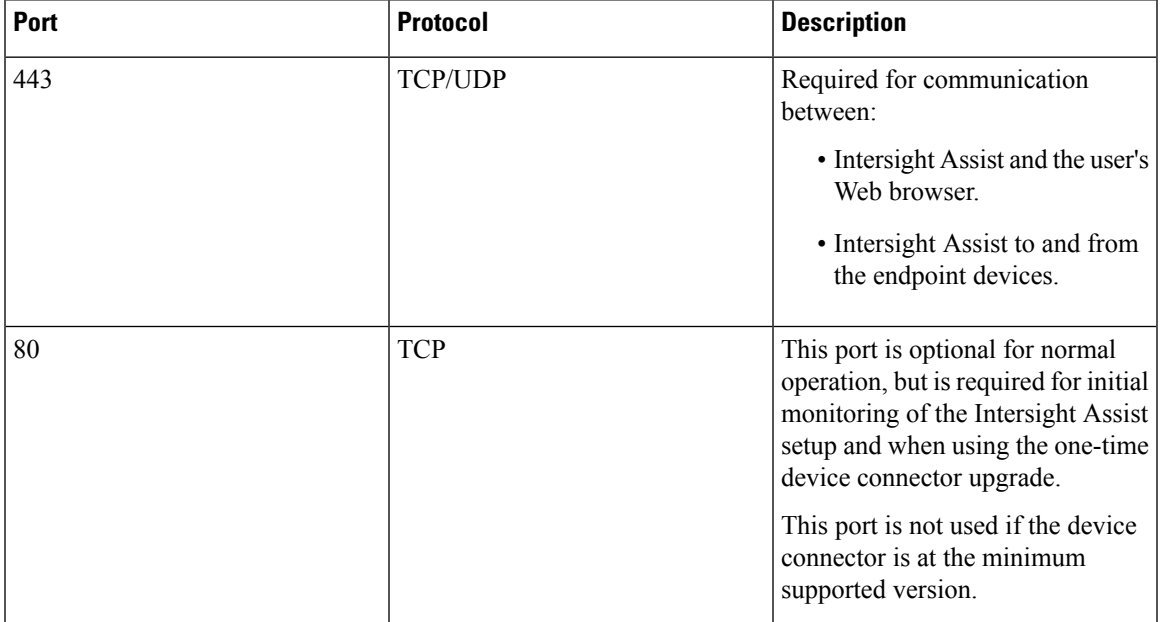

### <span id="page-6-1"></span>**Supported Browsers**

Cisco Intersight Assist and Cisco Intersight runs on the following minimum supported browser versions:

- Google Chrome 62.0.3202.94
- Firefox 57.0.1
- Safari 10.1.1
- Microsoft Edge (Chromium) Beta

## <span id="page-6-2"></span>**Technical Assistance**

Technical support offered by Cisco Technical Assistance Center (TAC) is included in your Essentials license. If you face any issue with the installation, set up, or operations of Cisco Intersight Assist, open a case with Cisco TAC for assistance.

The Cisco Technical Support website provides online documents and tools for troubleshooting and resolving technical issues with Cisco products and technologies:

#### <http://www.cisco.com/techsupport>

Using the TAC Support Case Manager online tool is the fastest way to open S3 and S4 support cases. (S3 and S4 support cases consist of minimal network impairment issues and product information requests.) After you describe your situation, the TAC Support Case Manager automatically provides recommended solutions. If your issue is not resolved by using the recommended resources, TAC Support Case Manager assigns your support case to a Cisco TAC engineer. You can access the TAC Support Case Manager from this location:

<https://mycase.cloudapps.cisco.com/case>

For S1 or S2 support cases or if you do not have Internet access, contact the Cisco TAC by telephone. (S1 or S2 support cases consist of production network issues, such as a severe degradation or outage.) S1 and S2 support cases have Cisco TAC engineers assigned immediately to ensure your business operations continue to run smoothly.

To open a support case by telephone, use one of the following numbers:

- Asia-Pacific: +61 2 8446 7411
- Australia: 1 800 805 227
- EMEA: +32 2 704 5555
- USA: 1 800 553 2447

For a complete list of Cisco TAC contacts for Enterprise and Service Provider products, see:

<http://www.cisco.com/c/en/us/support/web/tsd-cisco-worldwide-contacts.html.>

For a complete list of Cisco Small Business Support Center (SBSC) contacts, see:

<http://www.cisco.com/c/en/us/support/web/tsd-cisco-small-business-support-center-contacts.html>

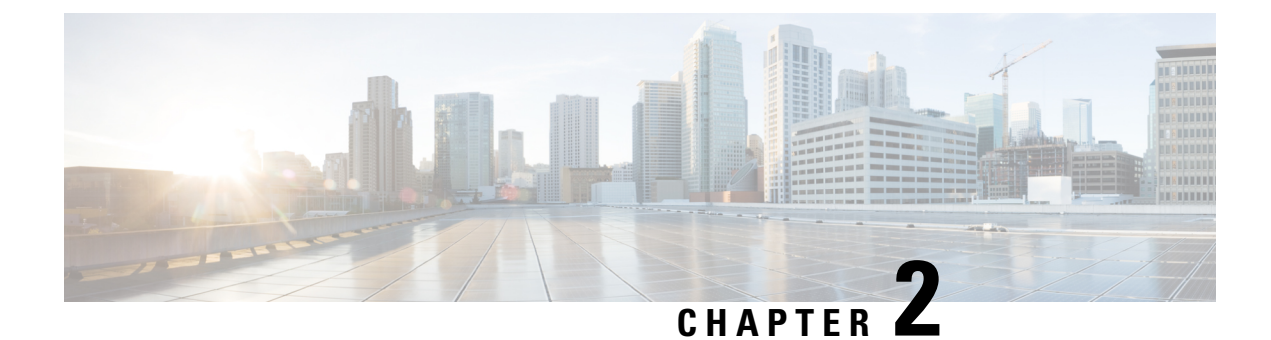

## <span id="page-8-0"></span>**Installing Cisco Intersight Assist**

- Installing Cisco [Intersight](#page-8-1) Assist Using VMware vSphere Web Client, on page 5
- Initial Setup [Wizard](#page-10-0), on page 7
- Logging in to Cisco [Intersight](#page-11-0) Assist, on page 8

## <span id="page-8-1"></span>**Installing Cisco Intersight Assist Using VMware vSphere Web Client**

Cisco Intersight Assist is available within the Cisco Intersight Virtual Appliance, which is distributed as a deployable virtual machine contained within an Open Virtual Appliance (OVA) file format. You can install the appliance on an ESXi server.

#### **Before you begin**

- Ensure that you have downloaded the Cisco Intersight Virtual Appliance package from the URL provided by your Cisco representative or a location accessible from your setup, such as a local hard drive, a network share, or a CD/DVD drive.
- Configure DNS with A/PTR and CNAME Alias records.

Sample A/PTR record: intersightassist (ip.address)

Sample CNAME Alias record: dc-FQDN hostname

#### **Procedure**

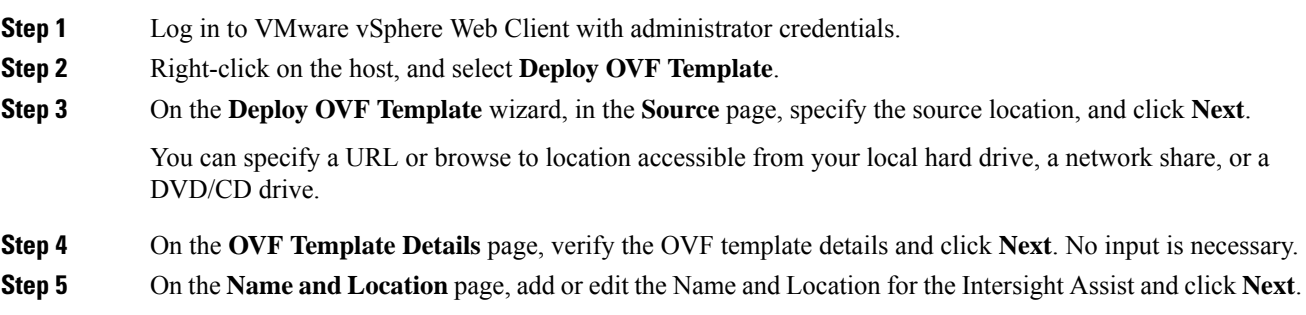

- **Step 6** On the **Deployment Configuration** page, select a configuration from the drop-down list and click **Next**. You can choose either Tiny, Small or Medium.
- **Step 7** On the **Storage** page, select a destination storage (hard drives) for the VM files in the selected host (ESX station) and click **Next**. Select the Disk Format for the virtual machine virtual disks. Select **Thin Provision** to optimize disk usage.
- **Step 8** On the **Network Mapping** page, for each network that is specified in the OVF template, select a source network and map it to a destination network and click **Next**.
- **Step 9** On the **Properties** page, customize the deployment properties of the OVF template, and click **Next**.

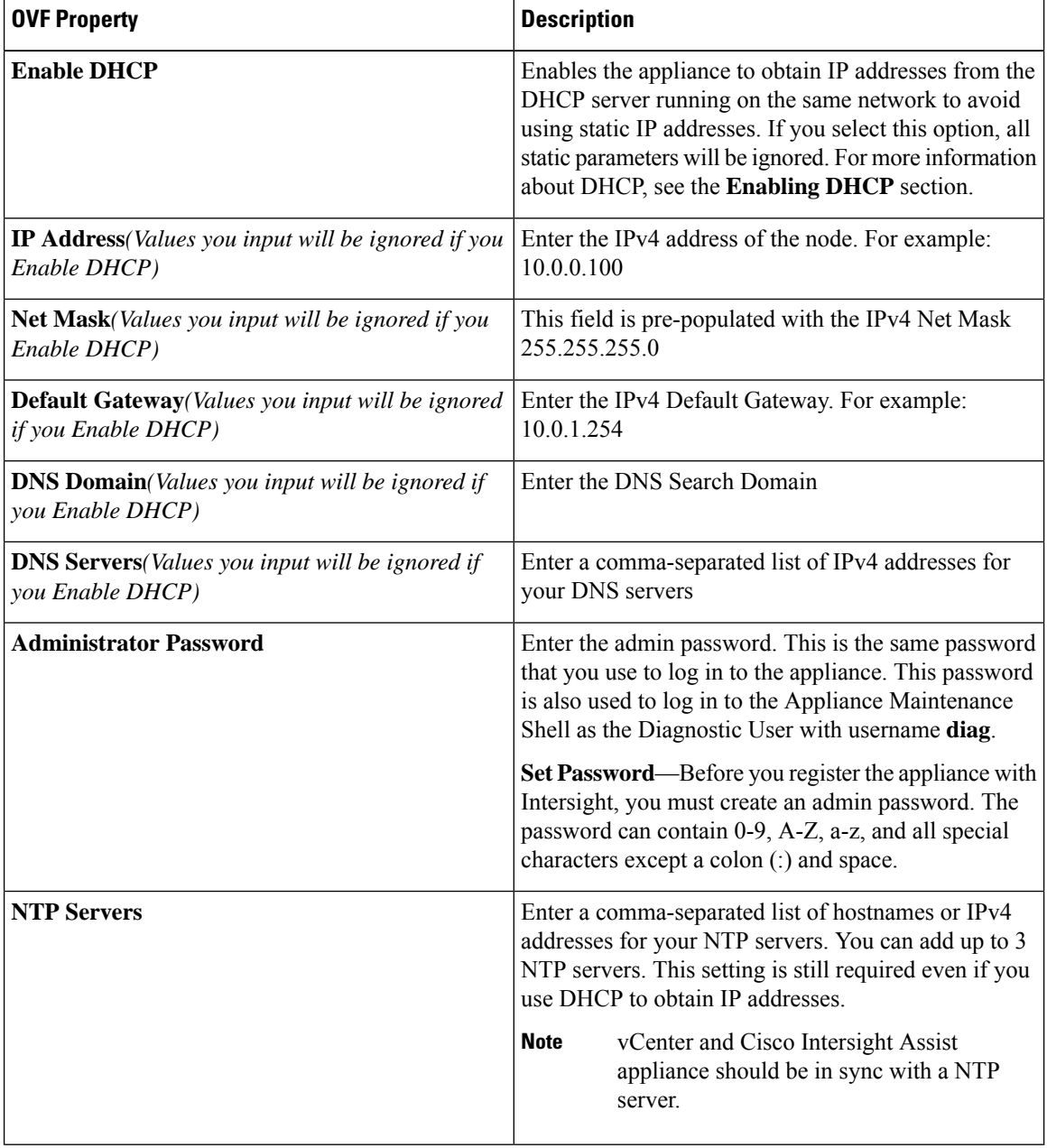

Attention If the password you set at the time of registering your appliance is weak, Intersight prompts you to change your password to a stronger one. After a successful reset to a strong password, you are directly logged into the appliance.

#### **Enabling DHCP**

Dynamic Host Configuration Protocol (DHCP) allows the Cisco Intersight Virtual Appliance VM to obtain an IP address through a DHCP server running on the network that it is installed on. When this option is enabled, the Cisco Intersight Virtual Appliance VM is equipped to handle IP address updates through DHCP, subject to lease requirements.

**Attention** Ensure that the following requirements for using DHCP are met:

- If you use DHCP, ensure that the IP address returned to the appliance VM resolves to the **same FQDN** you use to set up the appliance. Cisco recommends that you configure your DHCP to return the same IP address for the appliance VM, and not change your IP address frequently.
- The appliance only reads the IP address, netmask, gateway, and DNS-Servers from the DHCP lease information. NTP information, if any, must be input into the OVF parameters at the time of the deployment.
- All IP addresses used in the appliance VM must be in the same subnet as that of the initial IP addresses assigned. For example, the VM cannot be assigned an IP from a different subnet, by connecting to a vSwitch which has a different DHCP server.

#### **Limitations**

• A forced lease renewal could impact the VM configuration settings and could render the appliance unusable.

**Step 10** On the **Ready to Complete** page, select **Power On After Deployment** and click **Finish**.

#### **What to do next**

After the OVA deployment is complete, and the VM is powered on, wait for a few seconds and then access your VM using the <https://fqdn-of-your-appliance> URL to complete setting up Cisco Intersight Assist. For more information, see Initial Setup [Wizard](#page-10-0) , on page 7.

### <span id="page-10-0"></span>**Initial Setup Wizard**

After the OVA deployment is complete, and the VM is powered on, complete the following steps to complete setting up Cisco Intersight Assist:

- **1.** Access your VM using the <https://fqdn-of-your-appliance> URL and choose **Cisco Intersight Assist** and click **Proceed**.
- **2.** In the Initial Setup Wizard, connect Intersight Assist with Cisco Intersight.
	- Enable Proxy from the **Settings** page. This is optional.

Provide the proxy hostname/IP and the port number, and click **Save**. At this point, you can view the Device ID and Claim Code on the screen.

• Copy the Device ID and the Claim Code that is displayed.

- **3.** Login to Cisco Intersight, and choose **Devices** > **Claim a New Device** > **Direct Claim.**
- **4.** Enter the Device ID and Claim code that you copied in this screen and click **Claim**. For information on claiming a device in Cisco Intersight, see Cisco [Intersight](https://intersight.com/help/getting_started#cisco_intersight_setup_and_device_claim) Setup and Device Claim.
- **5.** Return to the Initial Setup Wizard, and click **Continue**.

The software download is initiated and the software packages are installed. The installation process could take upto an hour to complete, depending on the network connection to Cisco Intersight. After the installation is complete, the Cisco Intersight Assist user interface appears.

### <span id="page-11-0"></span>**Logging in to Cisco Intersight Assist**

To log in to Cisco Intersight Assist user interface, enter the user name - admin@local and the password you set at installation. However, if the password you set at the time of registering is weak, you are prompted to modify the password to a stronger one. The new password must be between 8 to 127 characters and must contain atleast one uppercase letter, one lowercase letter, and one number. Click **Save and Continue**. After a successful reset to a strong password, you are logged into the Cisco Intersight Assist.

After logging in to Cisco Intersight Assist, you can view the following tabs on the left pane:

• **Cloud Connection**—Displays information on the Device connector such as the Device ID, and the connection status to Cisco Intersight. When the status shows as Claimed, you can claim Pure Storage devices and VMware vCenter devices in Cisco Intersight by using the **Claim Through Intersight Assist** option. For more information, see the Help [Center](https://www.intersight.com/help/getting_started).

You can use the **Settings** option to perform additional tasks such as import certificates, enable or disable proxy configuration

- **Assist View**—Displays information on the system that is running Intersight Assist.
- **Software View**—Displays information on the software version. You can also create a software upgrade schedule from this page.
- **Audit Logs**—Displays a log of activities that have occurred on the system.
- **Sessions**—Displays a list of user sessions running in the system.

You can view detailed information about these options at the Help [Center.](https://intersight.com/help)

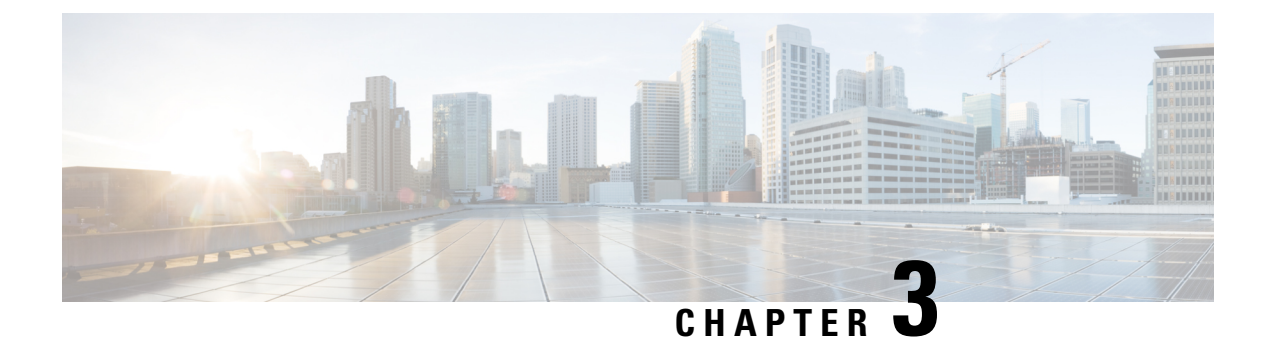

## <span id="page-12-0"></span>**Diagnostics and Troubleshooting**

• Intersight Appliance [Maintenance](#page-12-1) Shell, on page 9

## <span id="page-12-1"></span>**Intersight Appliance Maintenance Shell**

#### **Intersight Appliance Maintenance Shell**

Cisco Intersight Virtual Appliance provides a diagnostic utility to monitor the installation and provide remediation steps to install the appliance successfully. This console-based utility helps in troubleshooting and addressing misconfiguration or networking issues during the appliance installation. The Maintenance Shell aims to:

- Detect and display issues with the installation prerequisites.
- Enable editing the inputs that are provided during the initial appliance deployment.
- Assist with continuing the installation after you fix the settings or change inputs during the appliance deployment.

Check the status of your installation by visiting  $\langle \text{http://fdn-of-vour-appliance}\rangle$  after the VM is powered ON. If you notice that your VM does not respond after about 15 minutes since power-on, use the Intersight Appliance Maintenance Shell to troubleshoot networking or misconfiguration issues. When the login prompt appears, the diagnostic account is ready. Use the following instructions to troubleshoot:

- **1.** From either vCenter or Hyper-V Manager, navigate to your virtual machine and open a console window.
- **2.** To open the Appliance Maintenance Shell, log in as *admin User* with username **admin** and enter the administrator password that you used during the appliance deployment.

**Figure 1: Intersight Appliance Maintenance Shell**

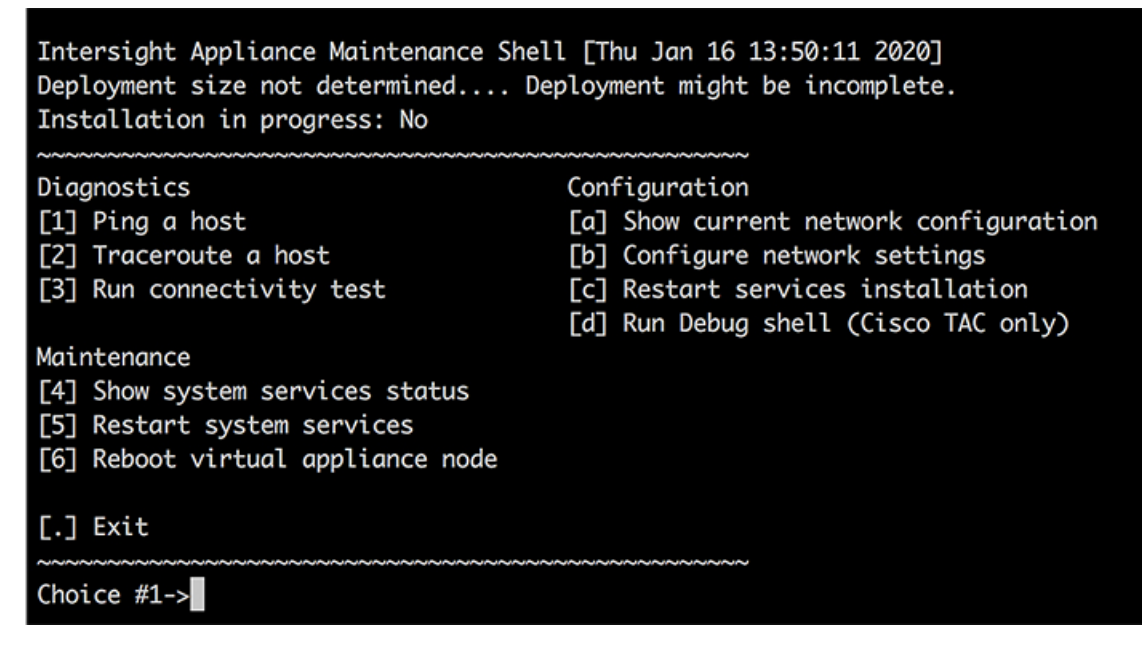

**3.** Select one of the options listed in the following table to learn more about the command and the outcome of the command:

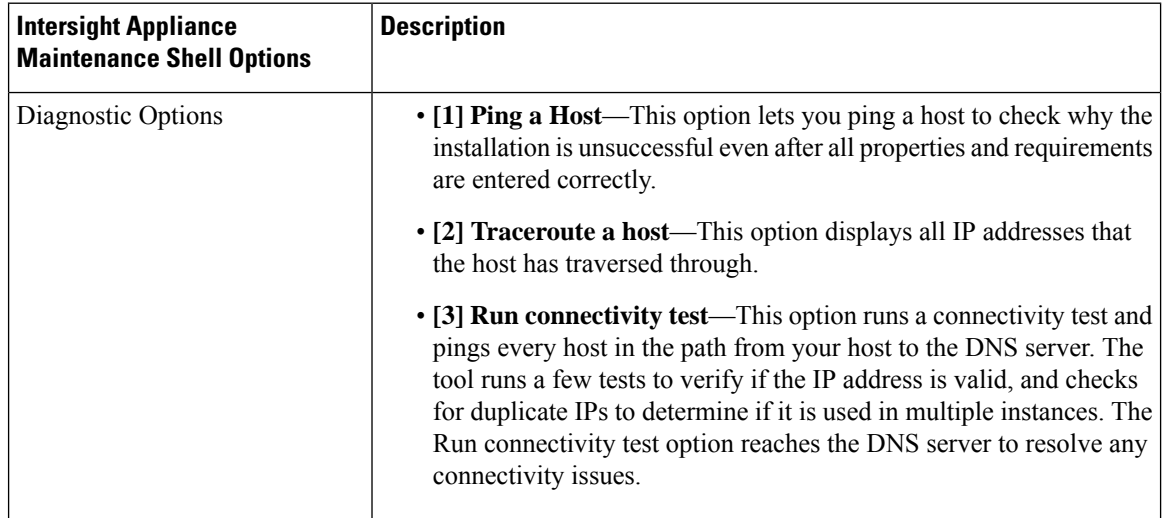

 $\mathbf l$ 

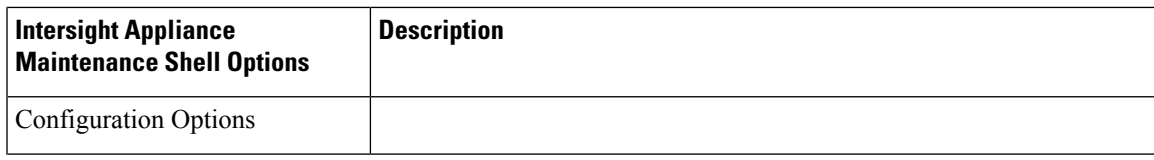

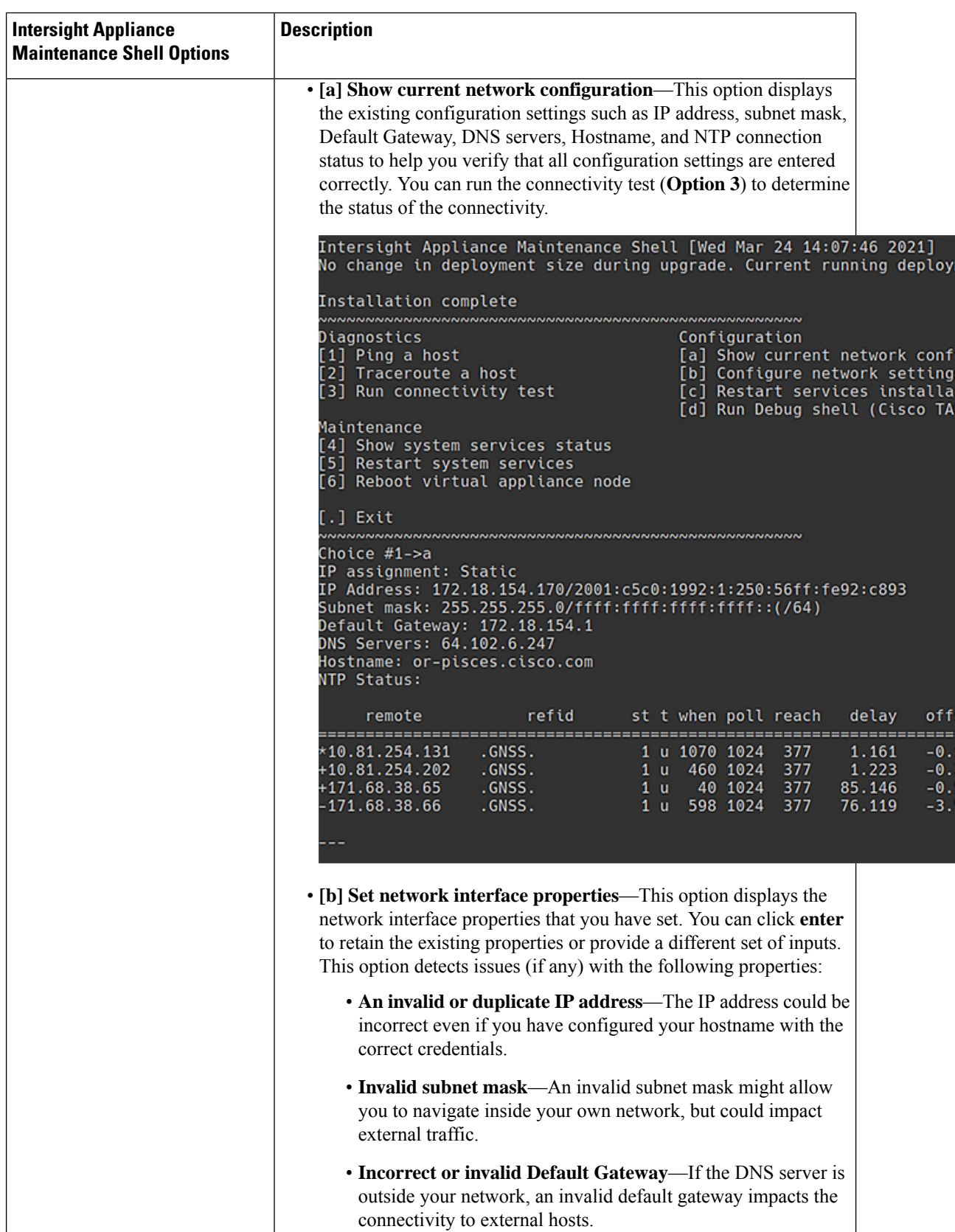

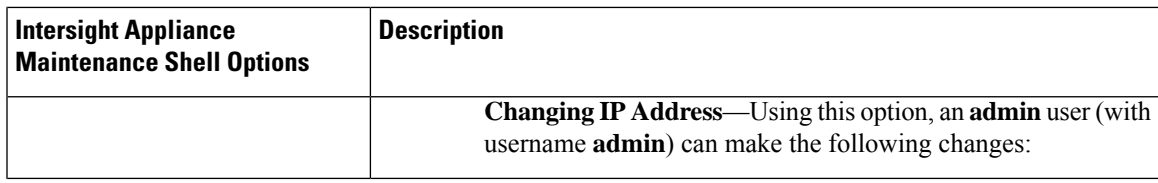

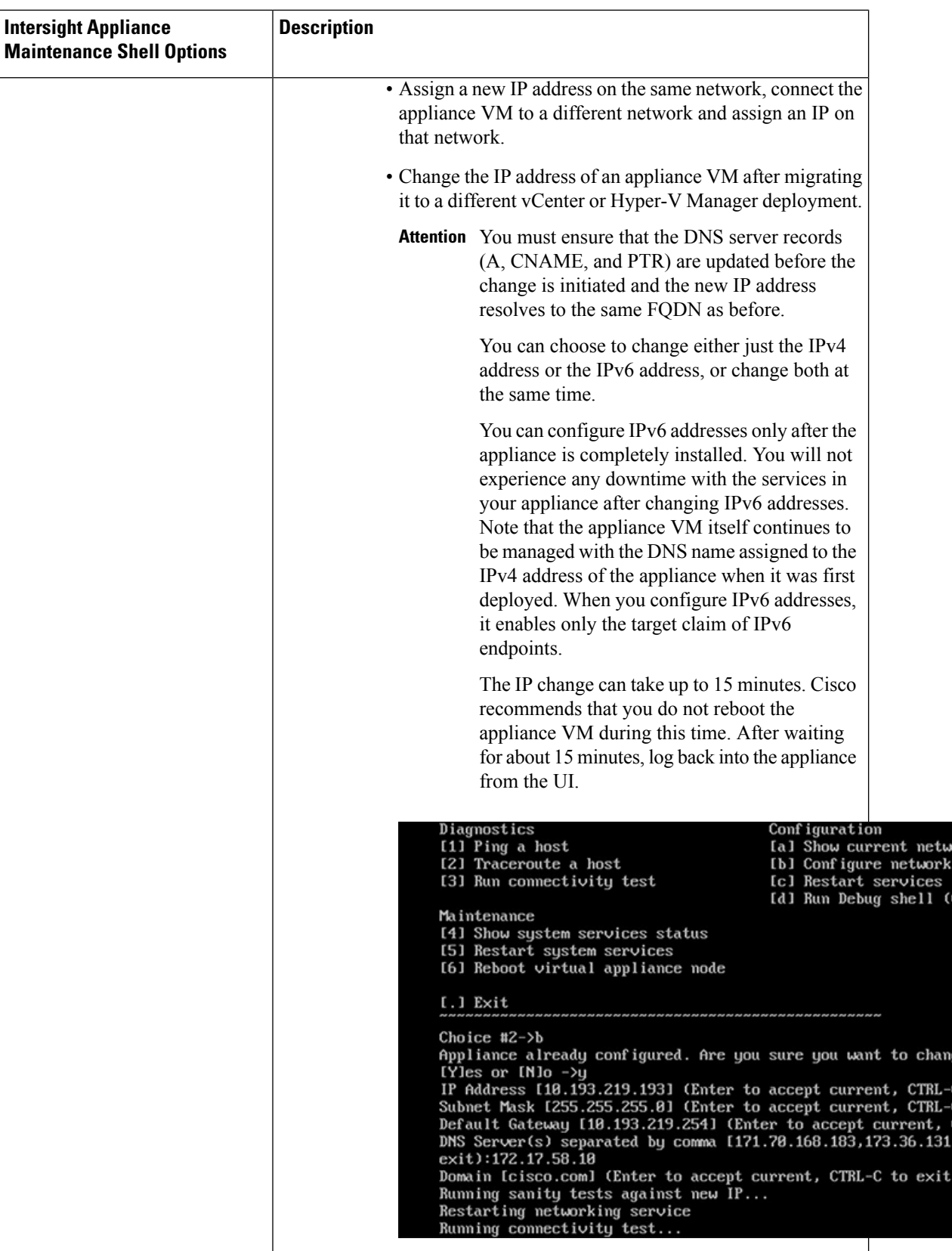

 $\mathbf l$ 

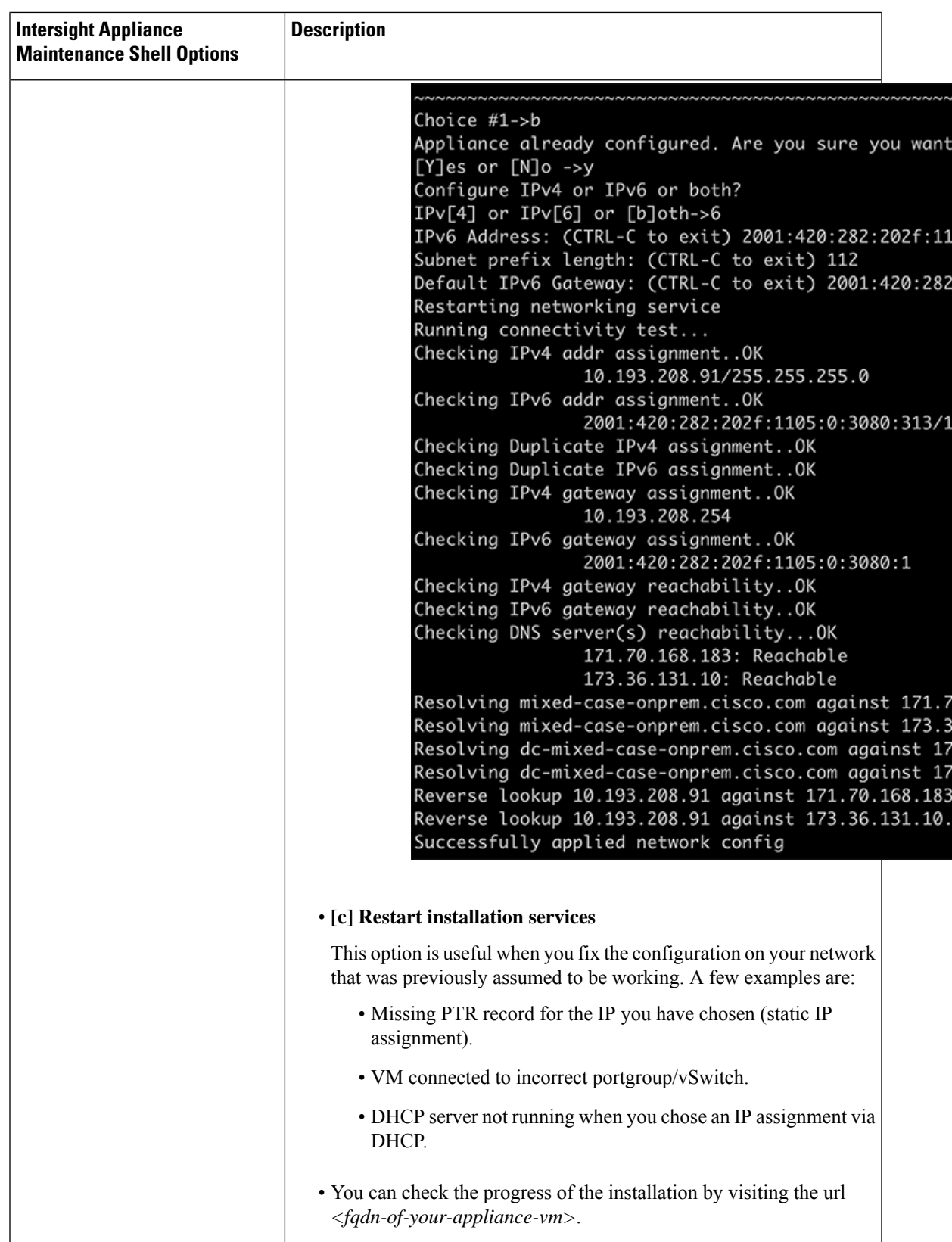

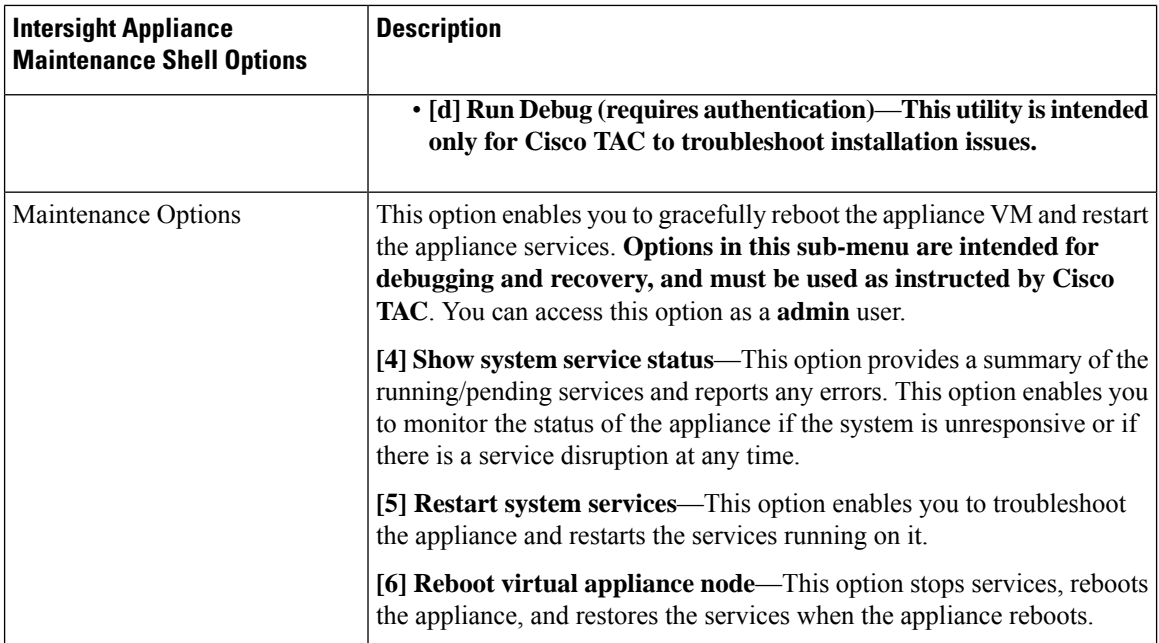

For a demonstration of the Intersight Virtual Appliance Installation and troubleshooting, watch Cisco [Intersight](https://www.youtube.com/watch?v=vHoDfixdi4g&feature=youtu.be) Appliance [Installation](https://www.youtube.com/watch?v=vHoDfixdi4g&feature=youtu.be) and Debug.

#### **Monitoring Virtual Appliance Sizing Options**

The Intersight Appliance Maintenance Shell displays the status updates about the deployment size determination and the subsequent action. You can monitor the status of the deployment in the console and take remedial actions as required. The messages listed in the table below explain the scenario and the particular resource requirements for deployment.

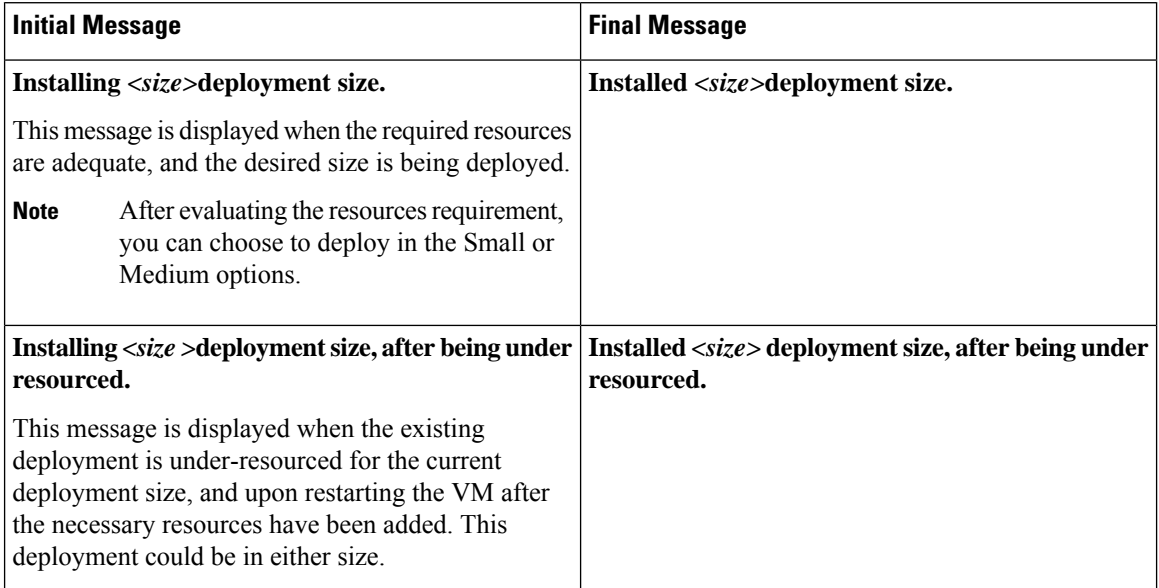

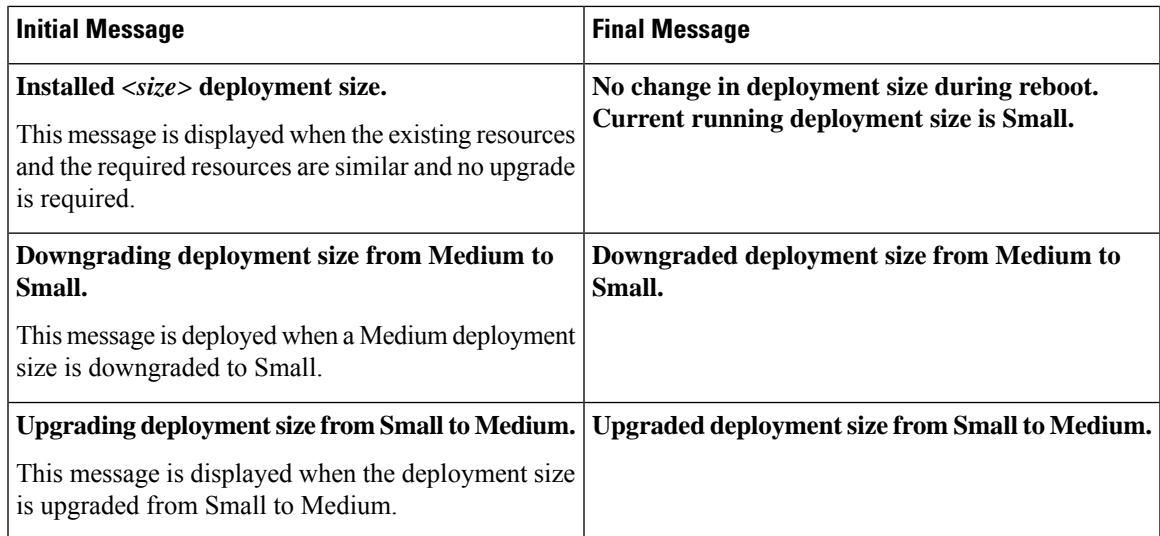

L